# **Appendix A**

# **Compiling Assembly Programs**

## **A.1 Compiling on the Server**

#### **A.1.1 Connecting via SSH**

You can connect to the server via the SSH (Secure SHell) service.

#### **Using Linux or Mac OS X**

If you are using Mac OS X or Linux, you can open a terminal application and type

\$ ssh cholwich@css224.cholwich.net

You need to use your own account instead of "cholwich".

#### **Using Microsoft Windows**

If you are using Microsoft Windows, you need an SSH client called "PuTTY". It can be downloaded from http://www.chiark.greenend. org.uk/~sgtatham/putty/download.html. You can run the downloaded executable (putty.exe) file with installation. When PuTTY starts, it shows the configuration window. Fill in the Host Name with css224.cholwich.net, and click "Open" as shown in Figure A.1.

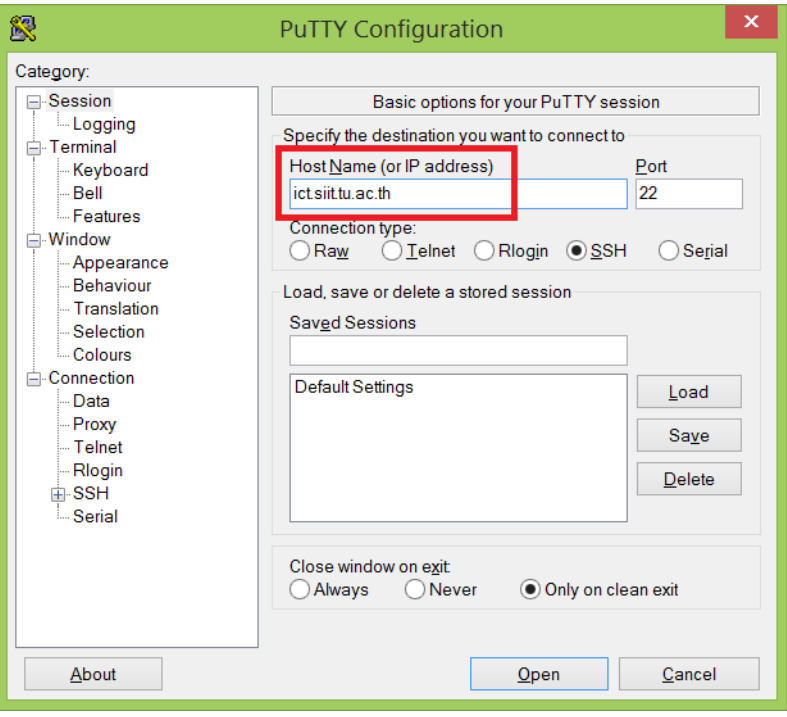

Figure A.1: PuTTY configuration window

If it is the first time that you are connecting to the ICT server, you will be asked to confirm the server's host key. You can just click "Yes" to close this dialog as shown in Figure A.2.

Then, PuTTY will show the terminal window. Here, you will be asked for your account and password as shown in Figure A.3.

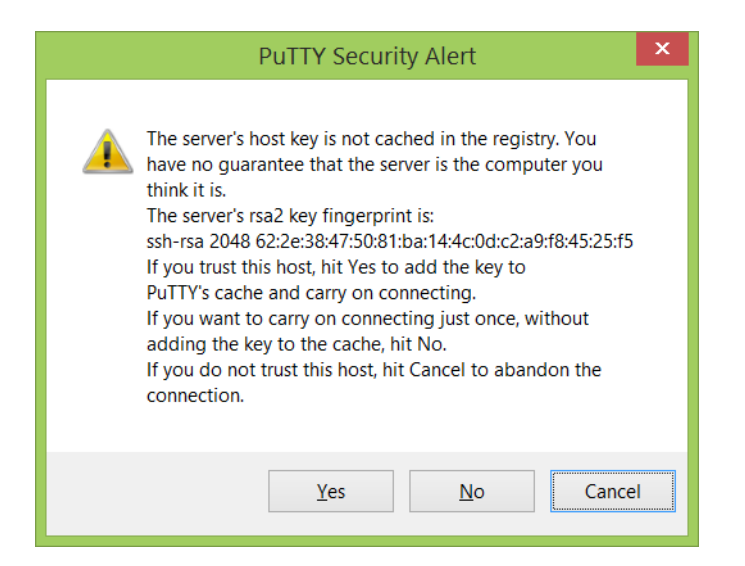

Figure A.2: PuTTY server's host key confirmation

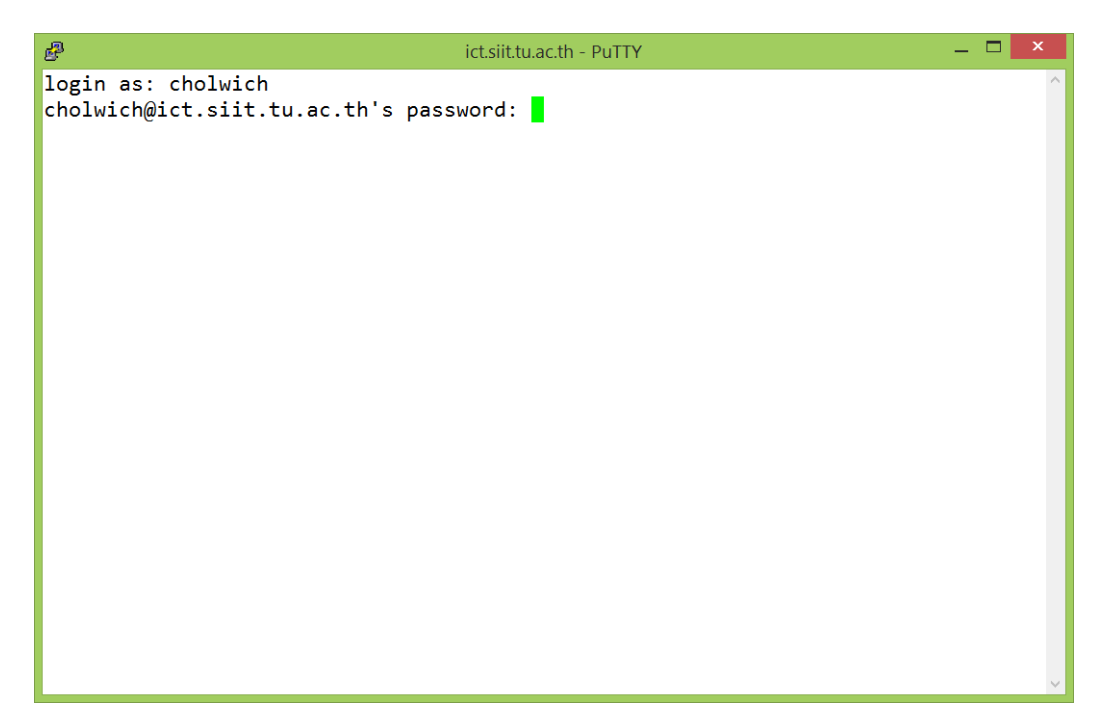

Figure A.3: PuTTY terminal window

### **A.1.2 Editing a source file**

After logging into the server, your terminal application shows a command prompt waiting for you to input shell commands. Table A.1 shows a list of basic commands that you may need to manage your source files. Figure A.4 shows a basic Linux command usage.

If you are not familiar with Linux commands, you are recommended to watch videos provided by Dr. Steven Gordon on YouTube at http://www.youtube.com/watch?v=a8PsnTgS2OA and http://www. youtube.com/watch?v=KVH3dMWefWE.

| Command         | Description                                      |
|-----------------|--------------------------------------------------|
| pwd             | Show the current directory.                      |
| $\ln$           | Show the list of files in the current            |
|                 | directory.                                       |
| mkdir DIRECTORY | Create an empty directory named                  |
|                 | DIRECTORY under the current direc-               |
|                 | tory.                                            |
| cd DIRECTORY    | Change the current directory to                  |
|                 | DIRECTORY. If DIRECTORY is  it                   |
|                 | changes to the parent directory of the           |
|                 | current one.                                     |
| CP SOURCE DEST  | Copy file(s) from <b>SOURCE</b> to <b>DEST</b> . |
| mv SOURCE DEST  | Move file(s) from <b>SOURCE</b> to <b>DEST</b> . |
| clear           | Clear the screen.                                |
| exit            | Exit from the server.                            |

Table A.1: Basic Linux Commands

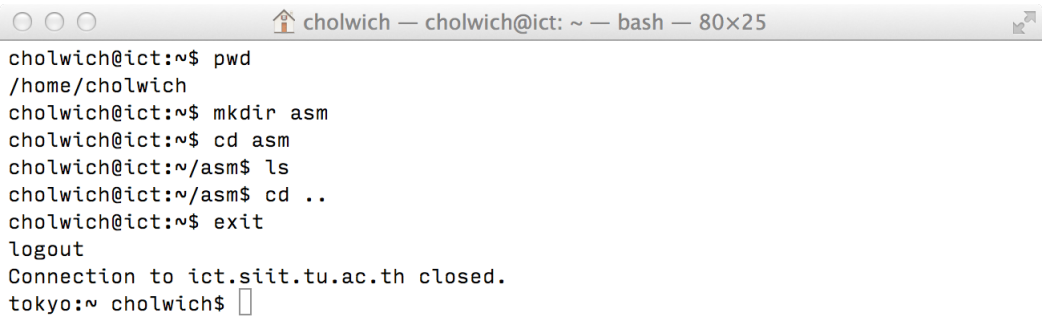

#### Figure A.4: Basic Linux command usage

Nano<sup>1</sup> is a good editor for beginners. You can use it to edit your assembly source file. The editor can be started by using a command

<sup>1</sup>http://www.nano-editor.org

nano and a file name. It is recommended that an assembly source file is ended with .s. For example,

```
cholwich@ict$ nano asm1.s
```
Nano will start editing a new file named asm.s as shown in Figure A.5. You can start typing your program. Press Ctrl-O to save the file, and press Ctrl-X to exit from Nano.

```
\textcolor{red}{\bigcirc} cholwich — cholwich@ict: ~ — nano — 80×18
\bigcirc \bigcirc \bigcircGNU nano 2.0.6
                                          File: asm1.s
                                                                                                Modified
           .global main
           .data
           .string "Hello, World\n"
m1:.text
main:pushl
                     %ebp
          movl
                     %esp, %ebp
          pushl
                     $m1printf
          call
          movl
                     $0, %eaxleave
          relAR Read File AY Prev Page AK Cut Text AC Cur Pos<br>AW Where Is AV Next Page AU UnCut Text<mark>AT</mark> To Spell
 G Get Help
                 AO WriteOut
AX Exit
                 AJ Justify
                                   AW Where Is
```
Figure A.5: Nano editor usage

#### **A.1.3 Transferring a source file to the server**

Instead of editing a source file using Nano, you can create or edit the file on your local machine before transferring it to the server. You need to use scp command if you are using Mac OS X and Linux, and winscp if you are using Microsoft Windows. Figure A.6 shows how to use scp command. The command in the figure copies a file named asm1.s to the directory named asm under the home directory of user cholwich on css224.cholwich.net.

```
\hat{\mathbb{C}} cholwich - cholwich@ict: ~ - bash - 80×10
000tokyo:~ cholwich$ scp asm1.s cholwich@ict.siit.tu.ac.th:asm
                                                                 0.1KB/s00:00a \sin 1.
                                                  100% 144
tokyo:~ cholwich$
```
Figure A.6: scp usage

#### **A.1.4 Compiling an assembly file**

To compile your assembly file, you need a program called gcc on the ICT server. Here is the basic usage:

gcc -o OUTPUT SOURCE1 SOURCE2

where **OUTPUT** is the name of the executable file, **SOURCE1** and SOURCE2 are the names of the source files (ended with .s and .c).

To run the compiled program, use ./OUTPUT where OUTPUT is the file output from gcc.

# **A.2 Compiling on an Ubuntu Linux machine**

If you are using Ubuntu Linux as a default operating system or on a virtual machine, you can install gcc on your machine for compiling assembly programs by installing a package called build-essential.

```
$ sudo apt-get update
$ sudo apt-get install build-essential
```